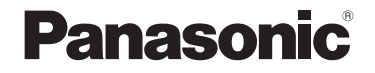

## 取扱説明書 操作・設定編 HD インテグレーテッドカメラ

## **品番 AW-HE2**

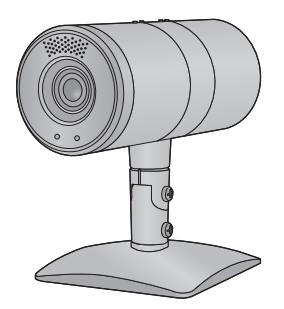

このたびは、パナソニック製品をお買い上げいただき、まことにありがとうござ います。

● 取扱説明書をよくお読みのうえ、正しく安全にお使いください。

● ご使用前に「安全上のご注意」(取扱説明書 基本編) を必ずお読みください。

本書は、本機の詳しい操作方法について説明しています。 本機の施工方法や基本操作については、「取扱説明書 基本編」をお読みください。

Həmi

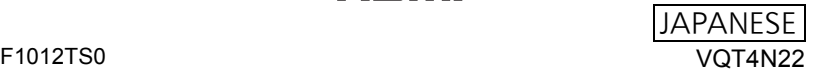

# **目次**

#### [必ずお読みください.......................3](#page-2-0)

#### [コントローラー...............................4](#page-3-0)

- [コントローラーからできる操作 \(4\)](#page-3-1)
- [各部の名前 \(4\)](#page-3-2)
- [コントローラー操作の前に \(5\)](#page-4-0)
- [カラーバーの表示 / 非表示 \(5\)](#page-4-1)

#### 電源を入れる / スタンバイ状態に

#### [する.................................................. 6](#page-5-0)

- [Web 設定画面で操作する \(6\)](#page-5-1)
- [ワイヤレスリモコンで操作する \(6\)](#page-5-2)
- [コントローラーで操作する \(7\)](#page-6-0)

#### [カメラメニューを使う ................... 9](#page-8-0)

- [ワイヤレスリモコンで操作する \(9\)](#page-8-1)
- [コントローラーで操作する \(10\)](#page-9-0)

#### [ズーム、パン / チルト](#page-11-0) ................ 12

- [Web 設定画面で操作する \(12\)](#page-11-1)
- [ワイヤレスリモコンで操作する \(13\)](#page-12-0)
- [コントローラーで操作する \(14\)](#page-13-0)

#### [ホワイトバランス設定 ................ 15](#page-14-0)

- [Web 設定画面で操作する \(15\)](#page-14-1)
- [ワイヤレスリモコンで操作する \(17\)](#page-16-0)
- [コントローラーで操作する \(17\)](#page-16-1)

#### [明るさを調整する........................ 19](#page-18-0)

- [Web 設定画面で操作する \(19\)](#page-18-1)
- [ワイヤレスリモコンで操作する \(19\)](#page-18-2)
- [コントローラーで操作する \(20\)](#page-19-0)

#### PinP (Picture in Picture) [機能............................................... 21](#page-20-0)

- [PinP を表示する \(21\)](#page-20-1)
- [コントロールモードを](#page-21-0) 切り換える (22)
- [PinP 読み出し位置を変更する \(23\)](#page-22-0)
- [PinP 表示をズームする \(24\)](#page-23-0)
- [PinP 表示位置を変更する \(25\)](#page-24-0)

#### [プリセットメモリーを使う](#page-25-0) ........ 26

- [Web 設定画面で操作する \(26\)](#page-25-1)
- [ワイヤレスリモコンで操作する \(27\)](#page-26-0)
- [コントローラーで操作する \(27\)](#page-26-1)

#### [Web 設定画面 / カメラメニューで](#page-27-0)

#### 設定する ....................................... 28

- [Basic 画面 \(29\)](#page-28-0)
- [Image 画面 \(30\)](#page-29-0)
- [User mng. 画面 \(37\)](#page-36-0)
- [Network 画面 \(39\)](#page-38-0)
- [Maintenance 画面 \(41\)](#page-40-0)
- [カメラメニューで設定する \(44\)](#page-43-0)

#### [故障かな!?と思ったら](#page-44-0) ............ 45

● [パソコン使用時の注意事項 \(49\)](#page-48-0)

#### [著作権について............................ 55](#page-54-0)

## <span id="page-2-0"></span>必ずお読みください

#### ■ Web 設定画面(Live 画面 /Setup 画面)の起動について

Web 設定画面の動作環境や起動方法については、「取扱説明書 基本編」をお読み ください。

#### ■本書内の写真、イラストについて

本書内の製品姿図・イラスト・メニュー画面などは実物と多少異なりますが、ご了 承ください。

#### ■ 本書での記載について

以下のように記載しています。

- 参照いただくページ→ P00
- $\bullet$  AW-RP50N  $\rightarrow$  [AW-RP50]
- ≥ リモートカメラコントローラー→「コントローラー」

#### ■ パソコンの画面について

Windows 7 の画面での説明となります。

#### ■ コントローラー (AW-RP50) での操作について

本書では、AW-RP50 による操作方法の一部を説明しています。AW-RP50 の取 扱説明書も併せてお読みください。

<span id="page-3-0"></span>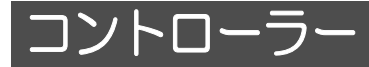

本機は、別売のコントローラー (AW-RP50) から操作できます。

## <span id="page-3-1"></span>コントローラーからできる操作

コントローラー(AW-RP50)で以下の操作ができます。

- 電源入 / スタンバイ状態切り換え
- カメラメニュー操作
- ズーム操作
- パン / チルト操作
- ホワイトバランス設定
- 明るさの調整

- プリセットメモリー登録 / 読み出し / 削除

- USER ボタン操作 (POWER OFF/ AWB)
- カラーバー表示 / 非表示
- 操作方法について、詳しくは各項目の説明をお読みください。

### <span id="page-3-2"></span>各部の名前

本機の操作で使用するボタンやダイヤルなどを説明しています。

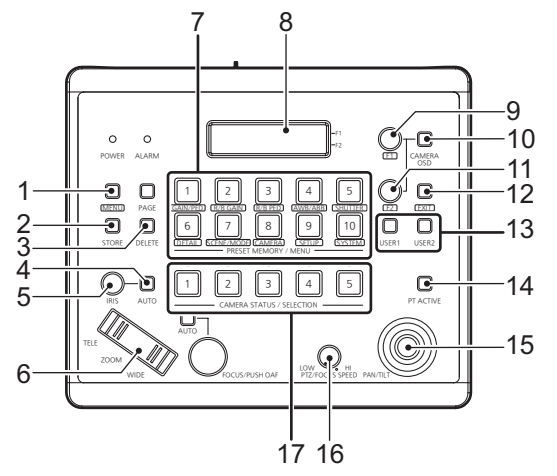

#### **1** MENU ボタン

PRESET MEMORY/MENU ボタンで コントローラーのメニューを呼び出す ときに押します。

#### **2** STORE ボタン([P27\)](#page-26-1)

プリセットメモリーを登録するときに 押します。

**3** DELETE ボタン([P27\)](#page-26-2)

プリセットメモリーを削除するときに 押します。

**4** IRIS-AUTO ボタン [\(P20\)](#page-19-0) 明るさ調整のオートモードとマニュア ルモードを切り換えます。

**5** IRIS ダイヤル ([P20](#page-19-0))

明るさを手動で調整します。

**6** ZOOM ボタン([P14](#page-13-1))

**7** PRESET MEMORY/MENU ボタン プリセットメモリーを読み出したり、コン トローラーのメニューを呼び出します。 **8** LCD パネル **9** F1 ダイヤル 本機のカメラメニューやコントロー ラーのメニュー操作をします。 **10** CAMERA OSD ボタン[\(P10\)](#page-9-0) 本機のカメラメニューを表示します。 **11** F2 ダイヤル コントローラーのメニュー操作をします。 **12** EXIT ボタン コントローラーのメニュー操作で前の 画面に戻ります。 **13** USER ボタン(USER1/USER2) [\(P8 、](#page-7-0) [18\)](#page-17-0) コントローラーのメニューの一部機能 を登録して使えます。 **14** PT ACTIVE ボタン[\(P14](#page-13-2)) PAN/TILT レバーを操作するときに押 します。 **15** PAN/TILT レバー[\(P14](#page-13-2)) **16** PTZ/FOCUS SPEED ダイヤル ([P14](#page-13-0)) ズーム、パン / チルトの速度を変更しま す。 **17** CAMERA STATUS/SELECTION 1~5ボタン 操作するカメラを選択します。

### <span id="page-4-0"></span>コントローラー操作の前に

CAMERA STATUS/SELECTION 1~5ボタンを押してカメラを選択してくだ さい。

### <span id="page-4-1"></span>カラーバーの表示 / 非表示

HDMI 出力先のモニターや Web 設定画面に表示する画像を、カメラ画像 / カラー バーに切り換えます。

1 MENU ボタンを押して、ボタンを点灯させる

### つ PRESET MEMORY/MENU 7 ボタン (SCENE/MODE) を押 して、ボタンを点灯させる

● LCD パネルに SCENE/MODE メニューが表示されます。

3 F2 ダイヤルを回して「CAM」(カメラ 映像)、または「BAR」(カラーバー) を選択する

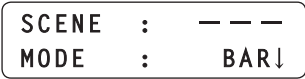

#### 4 F2 ダイヤルを押して設定する。

∥お知らサ - - -

- ≥ ワイヤレスリモコンのMODEボタンやWeb設定画面で、カメラ画像表示/カラーバー表示を切り 換えることもできます。
- システム周波数の設定によって、表示されるカラーバーは異なります。

-5-

## <span id="page-5-0"></span>電源を入れる / スタンバイ状態にする

Web 設定画面、ワイヤレスリモコンおよびコントローラーで本機の電源を入れた りスタンバイ状態にできます。

- AC アダプターを接続すると自動でスタンバイ状態になり、本機の状態表示ランプが橙 色に点灯します。
- 電源が入ると状態表示ランプが緑色に点灯します。
- 本機の電源を入れる前に、接続しているすべての機器の電源を入れてください。
- 本機をスタンバイ状態にした後は、接続しているすべての機器の電源を切ってくださ い。

### <span id="page-5-1"></span>Web 設定画面で操作する

- 1 Web 設定画面を起動する
- 2 「Power ON」または「Standby」をクリックする

Power ON : 本機の電源を入にします。 Standby : 本機をスタンバイ状態にします。

## <span id="page-5-2"></span>ワイヤレスリモコンで操作する

- 1 CAM1 ~ CAM4 ボタンを押してカメラを選択 する
- 2 ON/STANDBY ボタンを2秒間押す
	- 2秒間押すごとに、電源入 / スタンバイ状熊が切り換わります。
	- カメラが複数ある場合は、手順1~2を繰り返してください。

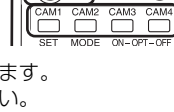

ON/STANDRY

Power

**Standby** 

**Power ON** 

## <span id="page-6-0"></span>コントローラーで操作する

#### ■ 1 台ずつ操作する

- CAMERA STATUS/SELECTION 1~5ボタンを長押しする
	- LCD パネルの上段にカメラの名称、下段に「POWER ON」または「POWER OFF」 が表示されます。
- 2 CAMERA STATUS/SELECTION 1~5ボタンを押しながら、 F2 ダイヤルを回して「ON」または「OFF」を選択し、F2 ダイヤ ルを押す

ON : 選択したカメラの電源を入にします。 OFF : 選択したカメラをスタンバイ状態にします。

#### ■ 複数のカメラを操作する

MENU ボタンを押して、ボタンを点灯させる

- 2 PRESET MEMORY/MENU 8 ボタン (CAMERA) を押して、 ボタンを点灯させる
	- LCDパネルにCAMERA メニューが表示さ れます。

[1]GROUP

3 F1 ダイヤルを回して「POWER」 メ ニューを表示し、F1 ダイヤルを押す

**[2]POWER** 

4 (すべてのカメラを操作する場合) F2 ダイヤルを回して「ALL ON」ま たは「ALL OFF」を選択し、F2 ダイ ヤルを押す

1.CAM POWER ALL ON!

- ALL ON :すべてのカメラの電源を入にします。
- ALL OFF : すべてのカメラをスタンバイ状態にします。

(選択中のグループを操作する場合) F2 ダイヤルを回して「GROUP ON」 または「GROUP OFF」を選択し、F2 ダイヤルを押す

#### 1.CAM POWER GROUP ON!

GROUP ON : 選択中のグループのカメラの電源を入にします。 GROUP OFF: 選択中のグループのカメラをスタンバイ状態にします。

#### <span id="page-7-0"></span>■ USER ボタンでスタンバイ状態にする

USER ボタン(USER1、USER2)に「POWER OFF」を登録し、USER ボタ ンを長押しすると、接続しているすべてのカメラがスタンバイ状態になります。

#### 【USER ボタンに登録する】

- 1 MENU ボタンを押して、ボタンを点灯させる
- 2 PRESET MEMORY/MENU 9 ボタン(SETUP)を押して、ボタンを点灯さ せる
	- LCD パネルに SETUP メニューが表示されま す。
- 3 F1 ダイヤルを押す
- 4 F1 ダイヤルを回して「USER1」 または「USER2」を表示する

1.USER1 POWER OFF!

**T11USER** 

5 F2 ダイヤルを回して「POWER OFF」を選択 し、F2 ダイヤルを押す

*∥*お知らせ – –

- ≥ 電源を入れると、スタンバイ状態になる前のズーム倍率、パン / チルト、PinP 表示に戻ります。 (POWER ON プリセット)
- 電源を切るには、状態表示ランプが消灯するまで、電源ボタンを押し続けてください。電源を入 れるときは電源ボタンを押してください。(Web 設定画面やワイヤレスリモコン、コントロー ラーからは電源を入れることができません)

## <span id="page-8-0"></span>カメラメニューを

本機のカメラメニューをワイヤレスリモコンまたはコントローラーで操作します。 メニュー画面は HDMI 出力先のモニターに表示されます。

## <span id="page-8-1"></span>ワイヤレスリモコンで操作する

#### 1 CAM1 ~ CAM4 ボタンを押してカメラを選択する

## 2 MENU ボタンを 2 秒間押す

● カメラメニューが表示されます。

3 ▲/▼/◀/▶ ボタンを押してトップメニュー △ を選択し、決定ボタン B を押す

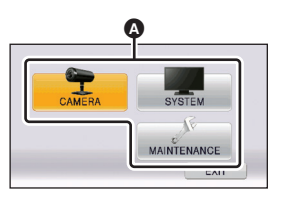

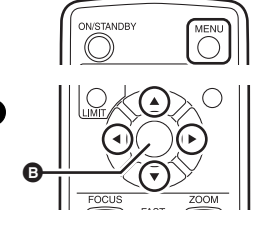

1 ▲/▼ ボタンを押してサブメニュー ● を選択し、▶ ボタンまたは 決定ボタンを押す

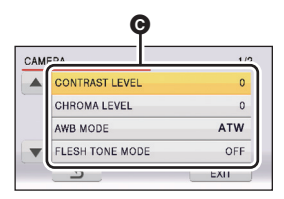

「▲/▼/→/▶ ボタンを押して項目を選択し、決定ボタンを押して設 定する

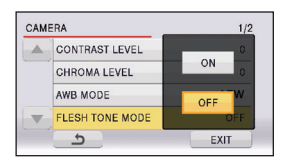

#### ▲/V/</> ボタンを押して「EXIT」を選択し、決定ボタンを押し てメニュー設定を終了する

● MENU ボタンを押して、メニュー設定を終了することもできます。

#### 【前の画面に戻るには】

■を選択し、決定ボタンを押す

#### <span id="page-9-1"></span>【レベルを調整するには】

設定レベル @ を選択し、 ◀/▶ ボタンを押す

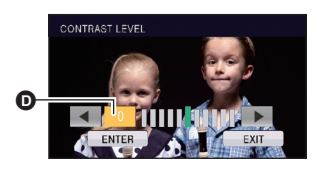

## <span id="page-9-0"></span>コントローラーで操作する

1 CAMERA STATUS/SELECTION 1~5ボタンを押して、カメ ラを選択する

- 2 CAMERA OSD ボタンを 2 秒間押して、ボタンを点灯させる
	- カメラメニューが表示されます。

? F1ダイヤルを回してトップメニュー@を選択し、F1ダイヤルを押す

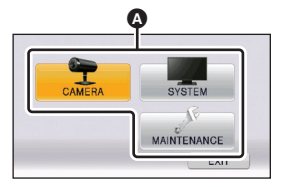

4 F1ダイヤルを回してサブメニューBを選択し、F1ダイヤルを押す

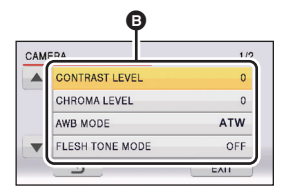

5 F1 ダイヤルを回して項目を選択し、F1 ダイヤルを押して設定する

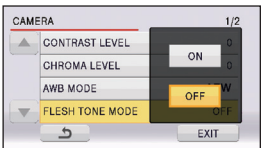

#### 6 CAMERA OSD ボタンを 2 秒間押して、メニュー設定を終了する

●F1 ダイヤルを回して「EXIT」を選択し、F1 ダイヤルを押してメニュー設定を終了 することもできます。この場合、CAMERA OSD ボタンの点灯 / 消灯とカメラメ ニューの表示 / 非表示が一致しなくなります。

*∥*お知らせ – – – –  $- - - - - - - -$ 

≥ カメラメニュー表示中に操作するカメラを切り換えると、CAMERA OSDボタンの点灯/消灯と カメラメニューの表示 / 非表示が一致しなくなることがあります。

#### 【前の画面に戻るには】

**う** を選択し、F1 ダイヤルを押す。

#### <span id="page-10-0"></span>【レベルを調整するには】

F1 ダイヤルを回してレベルを調整する

● F1 ダイヤルを押して設定してください。

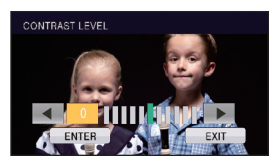

カメラメニューの各項目について、詳しく[は 28](#page-27-0) ページをお読みください。

## <span id="page-11-0"></span>ズーム、パン / チルト

#### ■ ズームについて

- iA ズームで約 2 倍、デジタルズームで4倍まで拡大できます。 (iA ズーム:HD 画質の美しさを維持したズーム )
- ≥ デジタルズームの有効 / 無効の切り換えについて[は 36](#page-35-0) ページをお読みください。

#### ■ パン / チルトについて

- 水平方向、垂直方向および斜め方向にカメラ映像を移動します。
- ズーム倍率が1倍のときはパン / チルトできません。

## <span id="page-11-1"></span>Web 設定画面で操作する

● Live 画面を開く

● PinP が表示されているときは、コントロールモードをメイン画面にする。[\(P22\)](#page-21-0)

<span id="page-11-3"></span>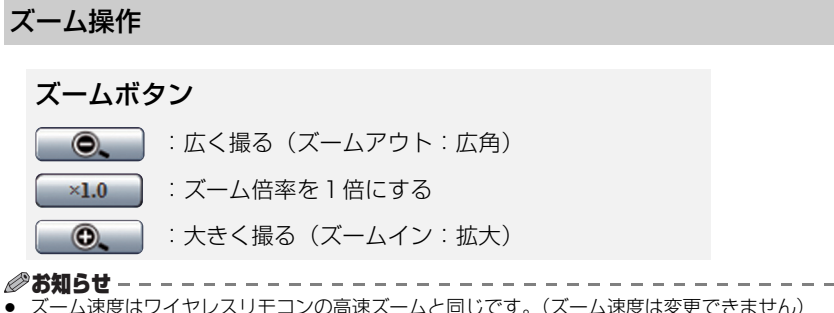

#### <span id="page-11-2"></span>パン / チルト操作

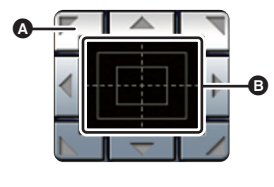

#### コントロールパッド / ボタン

◎ コントロールボタン:

クリックしてパン / チルト操作をします。

**6 コントロールパッド:** クリックまたはドラッグしてパン / チルト操作を します。パッドの端ほど、パン / チルトの速度が 速くなります。

*●*お知らせ - - - -≥ コントロールパッドエリアからエリア外にドラッグ&ドロップすると、パン / チルトの操作が止 まらなくなります。この場合、コントロールパッドエリア内でクリックすると停止します。

## <span id="page-12-0"></span>ワイヤレスリモコンで操作する

#### <span id="page-12-2"></span>ズーム操作

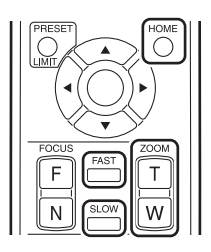

#### ZOOM ボタン

Tポタン: 大きく撮る(ズームイン:拡大) W ボタン:広く撮る(ズームアウト:広角)

#### FAST ボタン /SLOW ボタン

FAST ボタンを押すとズーム速度が高速に、SLOW ボタン を押すと低速に切り換わります。

● 電源を切ると、高速ズームは解除されます。

#### HOME ボタン

2秒間押すとズーム倍率が1倍になります。

#### <span id="page-12-1"></span>パン / チルト操作

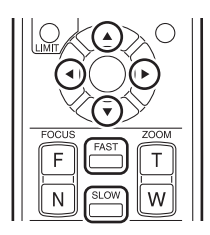

#### **▲/▼/◀/▶ ボタン**

上下左右方向にパン / チルトします。

● ▲または▼ボタンと ◀または▶ボタンを同時に押すと 斜め方向に移動します。(Web 設定画面のコントロール ボタンの斜め方向のボタンと同じ動作です)

#### FAST ボタン /SLOW ボタン

FASTボタンを押すとパン/チルトの速度が高速に、SLOW ボタンを押すと低速に切り換わります。

● 電源を切ると、高速パン / チルトは解除されます。

### <span id="page-13-0"></span>コントローラーで操作する

#### <span id="page-13-1"></span>ズーム操作

ZOOM ボタンを押す TELE 側: 大きく撮る(ズームイン:拡大) WIDE 側: 広く撮る(ズームアウト: 広角) ● 押し込み具合によって、ズーム速度が変わります。

#### <span id="page-13-2"></span>パン / チルト操作

#### ● PT ACTIVE ボタンを長押しして、ボタンを点灯させる

#### PAN/TILT レバーを上下左右、斜め方向に傾ける

● レバーを傾ける角度によって、パン / チルトの速度が変わります。

*●*お知らせ — — — — — — ≥ PTZ/FOCUS SPEED ダイヤルで、ズーム速度、パン / チルト速度を変更できます。

# <span id="page-14-0"></span>ホワイトバランス設定

光源などによって、色合い(ホワイトバランス)が自然でないときに、手動で設定 してください。

- 本機を初めて使うときや長時間使わなかったときに設定が必要です。
- 照明条件や明るさが変わったときに設定が必要です。

本機では以下のモードが選択できます。

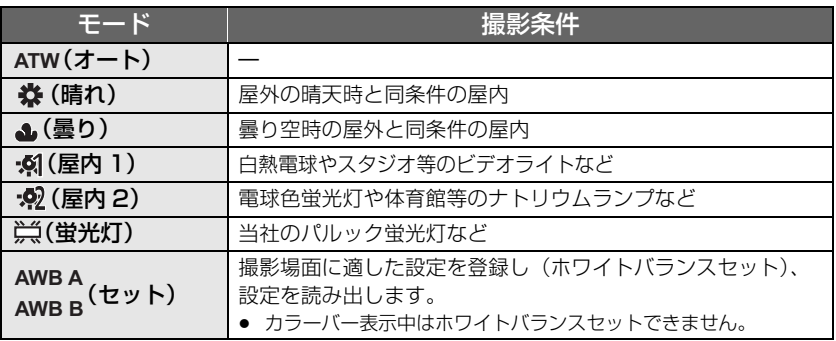

## <span id="page-14-1"></span>Web 設定画面で操作する

- 1 Setup 画面を開く
- 2 「Image」をクリックする

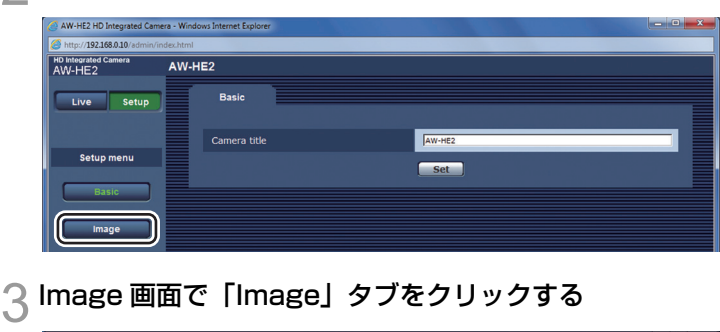

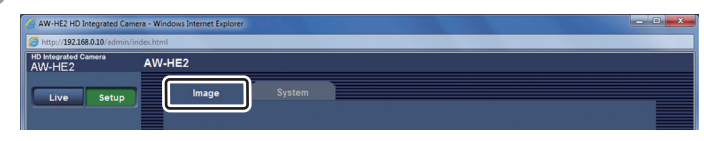

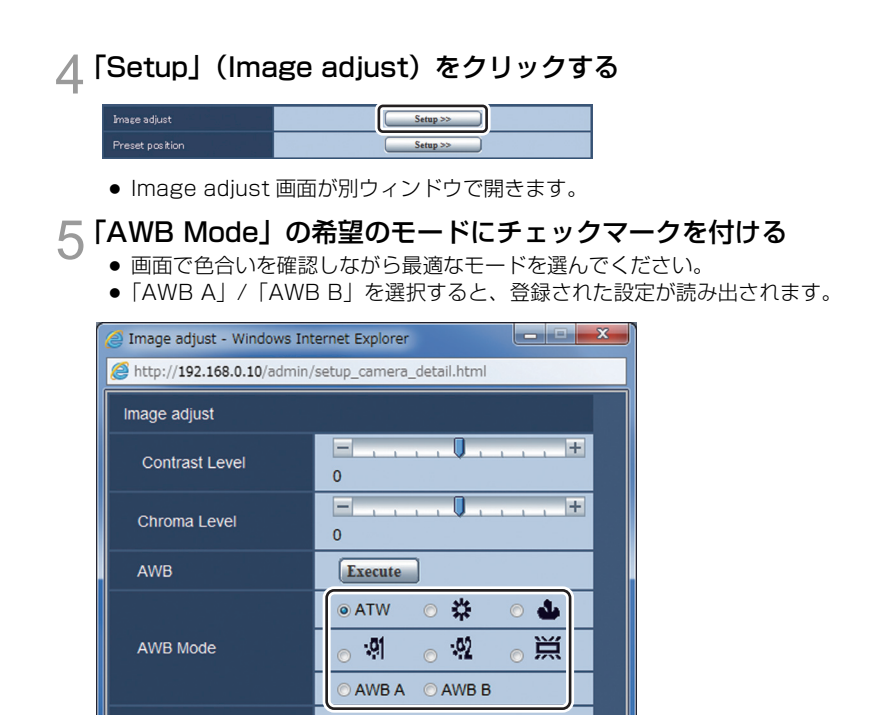

#### ■ ホワイトバランスセットする

1)モードを「AWB A」または「AWB B」に設定する

#### 2)画面いっぱいに白い被写体を映す

- 光ったものや高輝度の被写体が入らないようにしてください。
- 3)「AWB」の「Execute」をクリックする
	- ●「OSD Status」を「On」に設定時は、画面に「AWB OK」が表示され、調整が終 了します。
	- ≥ ホワイトバランスセットができない場合は、画面にエラーメッセージ「AWB NG」 が表示されます。このときは、他のモードを使ってください。

## <span id="page-16-0"></span>ワイヤレスリモコンで操作する

メニュー設定する[\(P9](#page-8-0))

「CAMERA」→「AWB MODE」→希望の設定

#### ■ ホワイトバランスセットする

- 1)モードを「AWB A」または「AWB B」に設定する
	- 設定後にカメラメニューを終了してください。
- 2) 画面いっぱいに白い被写体を映す
	- 光ったものや高輝度の被写体が入らないようにしてください。
- 3)ワイヤレスリモコンの SET ボタンを 2 秒間押す
	- ●「OSD Status」を「On」に設定時は、画面に「AWB OK」 が表示され、調整が終了します。
	- ホワイトバランスセットができない場合は、画面にエラー メッセージ「AWB NG」が表示されます。このときは、他の モードを使ってください。

## <span id="page-16-1"></span>コントローラーで操作する

- 1 MENU ボタンを押して、ボタンを点灯させる
- 2 PRESET MEMORY/MENU 4 ボタン(AWB/ABB)を押して、ボ タンを点灯させる
	- LCD パネルに AWB/ABB メニューが表示 されます。

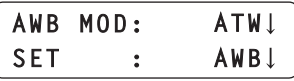

### 3 F1 ダイヤルを回してホワイトバランスのモードを選択する

≥ コントローラーのメニューからは「ATW」、「AWB A」、「AWB B」、「3200K」 (「屋内 1」に相当)、「5600K」(「晴れ」に相当)が選択できます。

#### 4 F1 ダイヤルを押して設定する

*∥* お知らせ – – – ● 上記以外のモードを選択する場合は、カメラメニュー設定してください。[\(P9](#page-8-0))

#### 「CAMERA」→「AWB MODE」→希望の設定

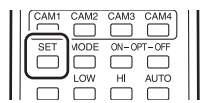

- ホワイトバランスセットする
- 1)モードを「AWB A」または「AWB B」に設定する
- 2)画面いっぱいに白い被写体を映す
	- 光ったものや高輝度の被写体が入らないようにしてください。
- 3)F2 ダイヤルを回して「AWB 」を選択し、F2 ダイヤルを押す
	- ≥「OSD Status」を「On」に設定時は、画面に「AWB OK」が表示され、調整が終 了します。
	- ホワイトバランスセットができない場合は、画面にエラーメッセージ「AWB NG」 が表示されます。このときは、他のモードを使ってください。

#### <span id="page-17-0"></span>■ USER ボタンでホワイトバランスセットする

- 1)モードを「AWB A」または「AWB B」に設定する
- 2)画面いっぱいに白い被写体を映す
	- 光ったものや高輝度の被写体が入らないようにしてください。
- 3)「AWB」が登録された USER ボタンを押す
	- ≥「OSD Status」を「On」に設定時は、画面に「AWB OK」が表示され、調整が終 了します。
	- ホワイトバランスセットができない場合は、画面にエラーメッセージ「AWB NG」 が表示されます。このときは、他のモードを使ってください。
	- USER ボタンへの登録については下記をお読みください。

#### 【USER ボタンに登録する】

- 1 MENU ボタンを押して、ボタンを点灯させる
- 2 PRESET MEMORY/MENU 9 ボタン(SETUP)を押して、ボタンを点灯さ せる
	- LCD パネルに SETUP メニューが表示されま す。

**T11USER** 

- 3 F1 ダイヤルを押す
- 4 F1 ダイヤルを回して「USER1」 または「USER2」を表示する

1.USER1  $AWB$ 

5 F2 ダイヤルを回して「AWB」を選択し、F2 ダイヤルを押す

## <span id="page-18-0"></span>明るさを調整する

画像の明るさを調整します。 本機ではオートモードとマニュアルモードを切り換えて使うことができます。

オートモード: 撮影場面に合わせて、自動で明るさが調整されます。 マニュアルモード: 暗すぎる(明るすぎる)場面で撮るときなどに、手動で明るさを調整します。

*∥* お知らせ — — — - マニュアルモード時は「Contrast Level」と「Back Light COMP.」は設定できません。

### <span id="page-18-1"></span>Web 設定画面で操作する

▶ Live 画面を開く

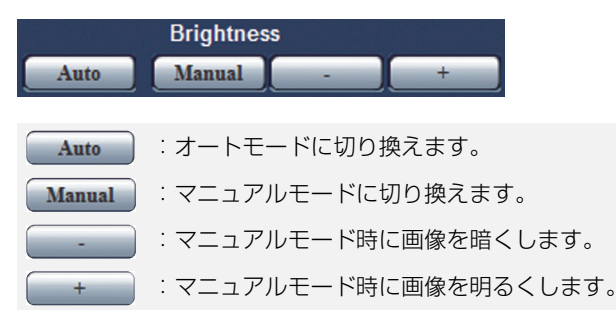

## <span id="page-18-2"></span>ワイヤレスリモコンで操作する

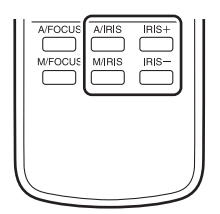

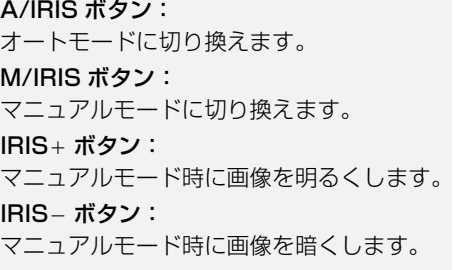

## <span id="page-19-0"></span>コントローラーで操作する

#### IRIS-AUTO ボタンを押すごとに、オートモードとマニュアルモードが切り換わり ます。

● IRIS-AUTO ボタン点灯時はオートモード、消灯時はマニュアルモードになります。

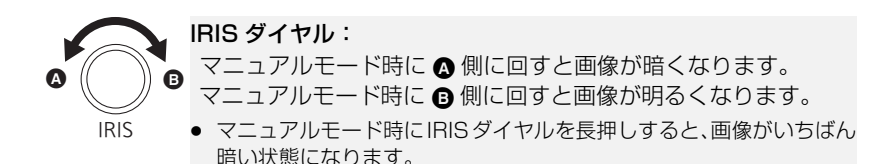

 $-20$ 

# <span id="page-20-0"></span>PinP (Picture in Picture) 機能

カメラ画像の一部分を抜き出し、メイン画面の中に小さな画面(PinP:Picture in Picture)を表示します。

≥ 本機ではPinPの読み出し位置の変更、PinP表示のズーム操作、PinPの表示位置の変更 ができます。

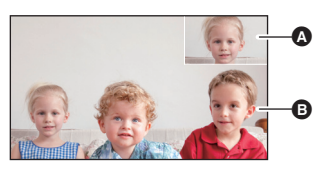

A PinP **6 メイン画面** 

## <span id="page-20-1"></span>PinP を表示する

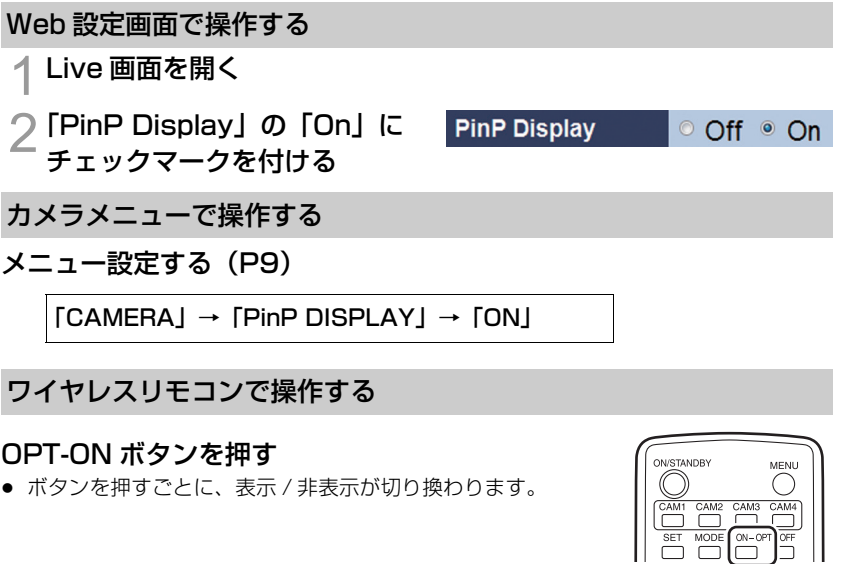

*∥*∂お知らせ — — — — ● 1920×1080 画素のモニターでは、PinP は 640×360 画素で表示されます。

● PinP 表示を入にすると、モニターでは映像の動きが滑らかに見えないことがあります。

 $- 21 -$ 

## <span id="page-21-0"></span>コントロールモードを切り換える

PinP 表示中のコントロールモードを、メイン画面または PinP に切り換えます。

メイン画面コントロールモード: メイン画面を操作(ズーム、パン/チルト)します。

#### PinP コントロールモード:

PinP 読み出し位置を変更したり、PinP 表示をズームします。[\(P23](#page-22-0)[、](#page-23-0) [24](#page-23-0))

● コントロールモードをPinPにすると、HDMI出力先のモ ニターに PinP 読み出し枠 ⋒ が表示され、メイン画面の ズーム倍率が 1 倍になります。

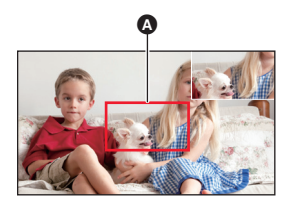

#### Web 設定画面で操作する

- 1 Live 画面を開く
- 2 「Control」の「Main」または Control <sup>◎</sup> Main © PinP 「PinP」にチェックマークを付 ける

Main :コントロールモードをメイン画面にします。 PinP :コントロールモードを PinP にします。

#### ワイヤレスリモコンで操作する

#### OPT-OFF ボタンを押す

● ボタンを押すごとに、コントロールモードが切り換わります。

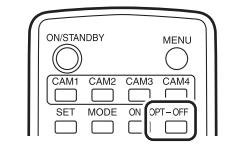

*∥* お知らせ – – – ● コントロールモードを PinP からメイン画面に切り換えるか、PinP を非表示にすると、ズーム倍 率とパン / チルト位置は元の状態に戻ります。

● カメラメニュー表示中は、PinP 読み出し枠は表示されません。

## <span id="page-22-0"></span>PinP 読み出し位置を変更する

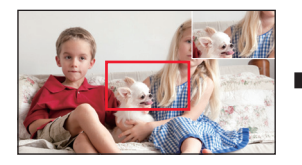

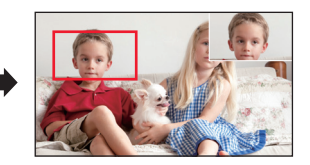

● コントロールモードを PinP にする([P22](#page-21-0))

#### Web 設定画面で操作する

1 Live 画面を開く

# 2 コントロールパッド / ボタンをクリックまたはド ラッグする

- 操作のしかたはパン / チルト操作と同じです。([P12\)](#page-11-2)
- PinP 読み出し枠が移動し、読み出し位置が変更されます。
- ●「Preset」で「Home」を選択し、「Move」をクリックす ると、PinP 読み出し位置が画面の中央に移動し、PinP 表 示のズーム倍率が1倍になります。

#### ワイヤレスリモコンで操作する

#### ▲/▼/◀/▶ ボタンを押す

- 操作のしかたはパン / チルト操作と同じです。([P13](#page-12-1))
- FAST ボタンを押すと移動速度が高速に、SLOW ボタンを押す と低速に切り換わります。
- PinP 読み出し枠が移動し、読み出し位置が変更されます。
- HOMEボタンを2秒間押すと、PinP読み出し位置が画面の中央 に移動し、PinP 表示のズーム倍率が1倍になります。

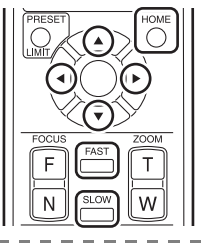

- ∥ お知らせ − ≥ 「Format」を「480p (576p)」※に、「Down CONV. Mode」を「SideCut」に設定してい るときでも、PinP 読み出し位置は横縦比 16:9 の画面内で変更できます。
	- ※「System Frequency」が「59.94Hz(NTSC)」のときは「480p」、「50Hz(PAL)」のと きは「576p」が設定できます。

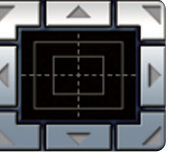

## <span id="page-23-0"></span>PinP 表示をズームする

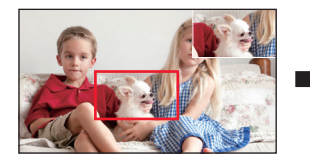

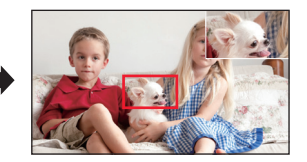

● コントロールモードを PinP にする([P22](#page-21-0))

#### Web 設定画面で操作する

Live 画面を開く

2 ズームボタンを操作する

● メイン画面のズーム操作と同じです。 [\(P12\)](#page-11-3)

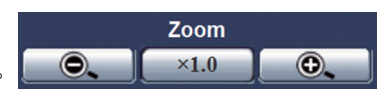

≥「Preset」で「Home」を選択し、「Move」をクリックすると、PinP 読み出し 位置が画面の中央に移動し、PinP 表示のズーム倍率が1倍になります。

#### ワイヤレスリモコンで操作する

#### ZOOM ボタンを押す

- メイン画面のズーム操作と同じです。[\(P13](#page-12-2))
- FAST ボタンを押すとズーム速度が高速に、SLOW ボタンを押 すと低速に切り換わります。
- HOMEボタンを2秒間押すと、PinP読み出し位置が画面の中央 に移動し、PinP 表示のズーム倍率が1倍になります。

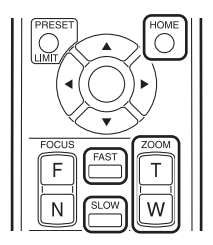

*∥* お知らせ – – – – – ● ズーム倍率に合わせて PinP 読み出し枠が小さくなります。

## <span id="page-24-0"></span>PinP 表示位置を変更する

PinP 表示位置をメイン画面の右上(Upper Right)、右下(Lower Right)、左上 (Upper Left)、左下 (Lower Left) に変更します。

**Upper Right** 

#### Web 設定画面で操作する

1 Live 画面を開く

つ「PinP Position」をプルダウ PinP Position ンし、希望の表示位置を選択 する

カメラメニューで操作する

メニュー設定する[\(P9](#page-8-0))

「CAMERA」→「PinP POSITION」→希望の表示位置

# <span id="page-25-0"></span>プリセットメモリーを使う

お好みの設定状況をプリセットメモリーへ登録し、読み出しできます。(最大 9 件)

- 以下の設定が登録されます。
	- ズーム倍率
	- 露出
	- PinP の表示 / 非表示
	- PinP 読み出し位置
	- PinP 表示のズーム倍率
	- PinP 表示位置
	- パン / チルト位置
- ホワイトバランス
- コントロールモード
- デジタルズームの有効 / 無効
- 明るさ調整のオートモード / マニュア ルモード
- 明るさの調整値

## <span id="page-25-1"></span>Web 設定画面で操作する

- 1 Live 画面を開く
- 2 「Preset」のプルダウンメニュー から「1」~「9」を選択する

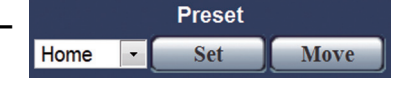

#### 3 「Set」をクリックする

● 現在の設定状況がプリセットメモリーに登録されます。(登録済みの番号を選んだ 場合は、設定状況が上書きされます)

### 【プリセットメモリーを読み出すには】

- 「1」~「9」を選択し、「Move」をクリックする
- ≥ コントロールモードがメイン画面のときに、「Home」を選択して「Move」をクリッ クすると、ズーム倍率が1倍になります。
- ≥ コントロールモードが PinP のときに、「Home」を選択して「Move」をクリックする と、PinP 読み出し位置が画面の中央に移動し、PinP 表示のズーム倍率が1倍になり ます。

#### *●*お知らサ - - - -

● Setup 画面で操作することもできます。([P33\)](#page-32-0)

## <span id="page-26-0"></span>ワイヤレスリモコンで操作する

#### PRESET ボタンを押しながら、1 ~ 9 ボタンを押す

● 現在の設定状況がプリセットメモリーに登録されます。(登録済 みの番号を選んだ場合は、設定状況が上書きされます)

#### 【プリセットメモリーを読み出すには】

1 ~ 9 ボタンを押す

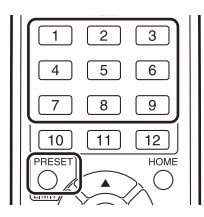

## <span id="page-26-1"></span>コントローラーで操作する

本機のプリセットメモリーは、コントローラーのプリセット番号 1 ~ 9 (ページ 番号1、ページ内番号1~ 9)に登録されます。

● CAMERA STATUS/SELECTION 1~5ボタンを押して、カメラを選択する

#### STORE ボタンを押して、ボタンを点灯させる

## 2 PRESET MEMORY/MENU 1~9ボタンを長押しする

- 現在の設定状況がプリセットメモリーに登録されます。(登録済みの番号を選んだ 場合は、設定状況が上書きされます)
- プリセットメモリーが登録されたボタンは点灯します。

#### 【プリセットメモリーを読み出すには】

PRESET MEMORY/MENU 1~9ボタンを押す

- STORE ボタンや DELETE ボタンが点灯しているときは、プリセットメモリーが読み 出しされません。ボタンを押して消灯させてください。
- プリセットメモリーを読み出すと、LCD パネルの上段右側にプリセット番号が表示さ れます。

#### <span id="page-26-2"></span>【プリセットメモリーを削除するには】

- 1 DELETE ボタンを押して、ボタンを点灯させる
- 2 PRESET MEMORY/MENU 1~ 9 ボタンを長押しする
	- 選択した番号のプリセットメモリーが削除され、ボタンが消灯します。

# <span id="page-27-0"></span>Web 設定画面 / カメラメニューで 設定する

Web 設定画面(Setup 画面)/カメラメニューから本機の設定を行います。

主に Web 設定画面(Setup 画面)での説明になりますが、一部の項目はカメ ラメニューでも設定できます。

- カメラメニューの基本操作については[、9](#page-8-0) ページをお読みください。
- カメラメニューのみの設定項目については[、44](#page-43-0) ページをお読みください。

#### Setup 画面を開く

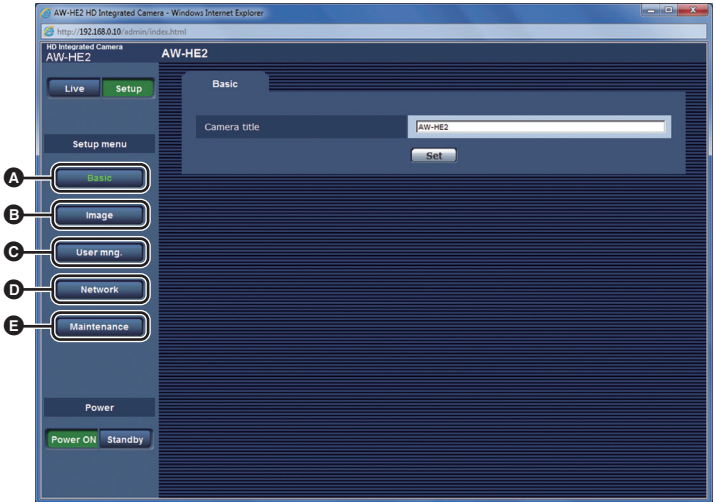

### ▲ ~ ● をクリックして希望の画面を開く

- **△** Basic 画面 (基本設定) ([P29\)](#page-28-0)
- B Image 画面(画質設定、システム設定) [\(P30](#page-29-0))
- **●** User mng. 画面 (ユーザー管理設定) ([P37\)](#page-36-0)
- **■** Network 画面 (ネットワーク設定) ([P39](#page-38-0))
- **■** Maintenance 画面 (メンテナンス設定) [\(P41\)](#page-40-0)

## <span id="page-28-0"></span>Basic 画面

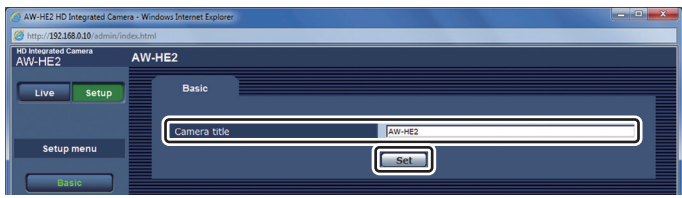

#### Camera title

本機の名称を入力し、「Set」をクリックしてください。

- 半角で最大 20 文字まで入力できます。
- 入力できる文字は以下のとおりです。

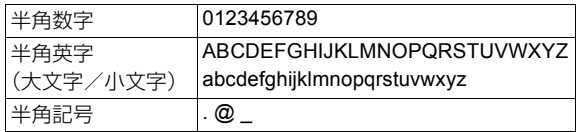

● 入力した名称は Web 設定画面上部のカメラタイトル表示部に表示されます。

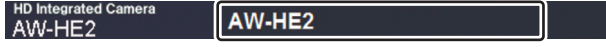

### <span id="page-29-0"></span>Image 画面

画質調整やプリセットメモリーの登録、システム設定などを行います。

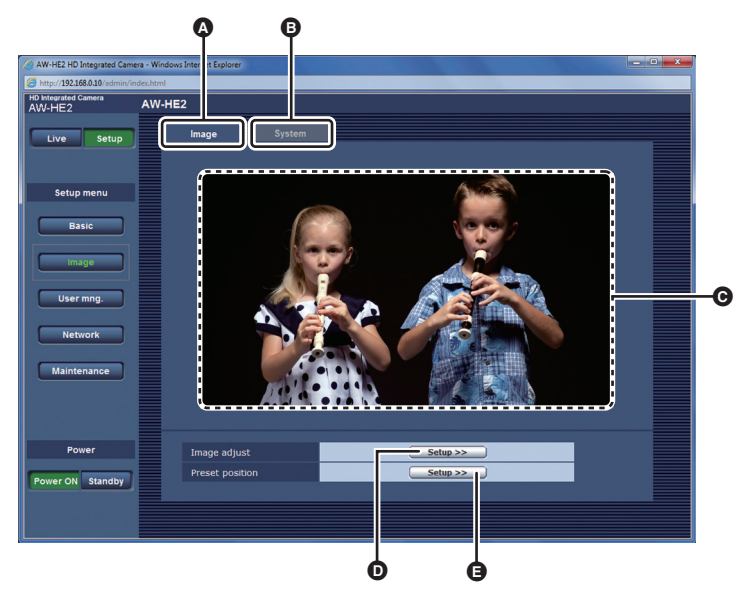

- **◎** 「Image」タブ
- **■** 「System」タブ
- カメラ画像(タリー点灯信号受信時はカメラ画像に赤枠が表示されます)
- D 「Setup」(Image adjust)
- E 「Setup」(Preset position)

#### Image adjust 画面で画質調整する Image 画面で「Image」タブをクリックする 2 「Setup」(Image adjust)をクリックする ● Image adiust 画面が別ウィンドウで開きます。  $\overline{\phantom{a}}$   $\overline{\phantom{a}}$   $\overline{\phantom{a}}$   $\overline{\phantom{a}}$   $\overline{\phantom{a}}$ Image adjust - Windows Internet Explorer http://192.168.0.10/admin/setup\_camera\_detail.html Image adjust  $\Box$  $\pm$ **Contrast Level**  $\overline{0}$  $\equiv$  $\pm$ Chroma Level  $\overline{0}$ AWB Execute **⊙ATW** ◎ 莽  $\circ$   $\bullet$  $\circ$   $^{02}$  $\circ$  .  $\blacksquare$ ◎ 崇 **AWB Mode** ◎ AWB A ◎ AWB B **Flesh Tone Mode**  $\odot$  On O Off **DRS** O Off  $\odot$  On **Back Light COMP.** O Off © On

Contrast Level  $[-5] \sim [+5]$ 

**Close** 

露出を調整します。

#### 「\_」/「`」をクリックしてレベルを調整する

- カメラメニューで設定する
- 1)メニュー設定する

「CAMERA」→「CONTRAST LEVEL」

- 2) レベルを調整する ([P10](#page-9-1)[、11](#page-10-0))
- 3) (ワイヤレスリモコンで操作する場合) 決定ボタン ▲ を押す

(コントローラーで操作する場合) F1 ボタンを押す

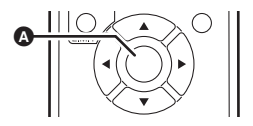

#### Chroma Level  $[-5] \sim [+5]$

色の濃さを調整します。

#### 「\_」/「`」をクリックしてレベルを調整する

#### ■ カメラメニューで設定する

1)メニュー設定する

「CAMERA」→「CHROMA LEVEL」

- **2) レベルを調整する ([P10](#page-9-1). 11)**
- 3) (ワイヤレスリモコンで操作する場合) 決定ボタン ▲ を押す

(コントローラーで操作する場合) F1 ボタンを押す

#### AWB/AWB Mode

[15](#page-14-0) ページをお読みください。

Flesh Tone Mode [Off] / [On]

人の肌を滑らかに、よりきれいに映す機能です。

#### ■ カメラメニューで設定する

「CAMERA」→「FLESH TONE MODE」→「ON」

#### DRS 「Off」/「On」

通常の撮影では白飛びする高輝度な部分の映像信号レベルを圧縮することにより、 ダイナミックレンジを拡大することができます。

#### ■ カメラメニューで設定する

「CAMERA」→「DRS」→「ON」

∥ お知らせ – – ≥ 極端に暗い部分や明るい部分があるとき、または明るさが不十分なときは、効果がわかりにくい 場合があります。

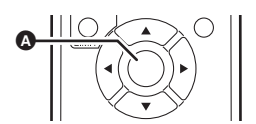

#### Back Light COMP. 「Off」/「On」

逆光で被写体の後ろ側から光が当たって暗くなるのを防ぐため、画面の映像を明る くします。

#### ■ カメラメニューで設定する

「CAMERA」→「BACKLIGHT COMPENS.」→「ON」

#### <span id="page-32-0"></span>Preset position 画面でプリセットメモリーを使う

#### Image 画面で「Image」タブをクリックする

#### 2 「Setup」(Preset position)をクリックする

● Preset position 画面が別ウィンドウで開きます。

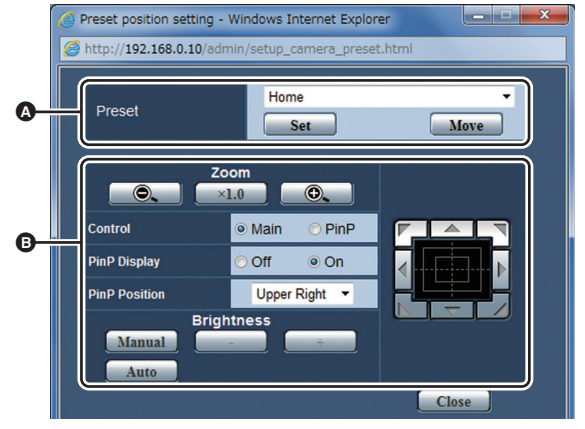

- **■** Live 画面でのプリセットメモリー操作と同じです。([P26\)](#page-25-1)
- **■** Live 画面での各操作と同じです。([P12](#page-11-0)[、19](#page-18-1)[、21\)](#page-20-0)

### Image 画面で「System」タブをクリックする

● System 画面が開きます。

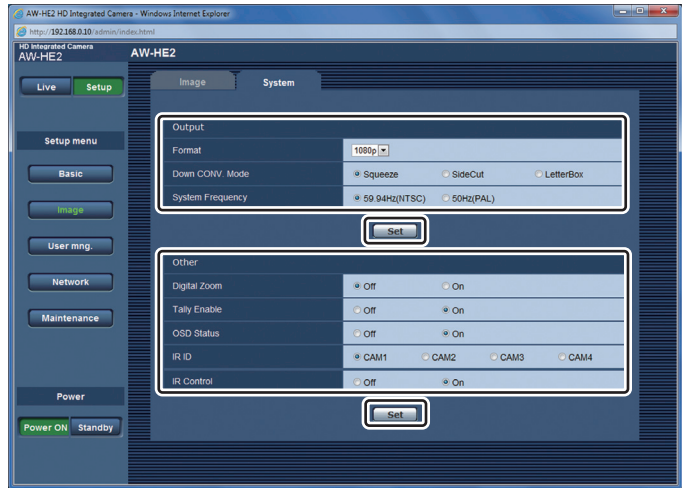

● 設定を変更後、「Set」をクリックしてください。

#### <span id="page-33-0"></span>Format 「1080p」/「1080i」/「720p」/「480p(576p)」※

HDMI 出力の映像方式を切り換えます。

- ※「System Frequency」が「59.94Hz(NTSC)」のときは「480p」、「50Hz(PAL)」 のときは「576p」が選択できます。
- カメラメニューで設定する

「SYSTEM」→「FORMAT」→希望の設定

#### <span id="page-34-0"></span>Down CONV. Mode 「Squeeze」/「SideCut」/「LetterBox」

ダウンコンバートのモード選択を行います。

- 「Format」が「480p(576p)」<sup>※</sup>のときのみ有効です。 ※「System Frequency」が「59.94Hz(NTSC)」のときは「480p」、「50Hz(PAL)」のと きは「576p」が設定できます。
- **Squeeze : モニターの横縦比が 16:9 の場合** に使用します。また、モニターの横 縦比が 4:3 の場合は、横幅をつぶ して上下に引き延ばした映像になります。
- SideCut : モニターの構縦比が 4:3 の場合に 使用します。縦幅を基準に両側には みだした部分を切り取って、画角を 変換します。

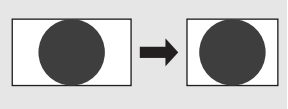

**LetterBox : モニターの横縦比が 4: 3 の場合に** 使用します。横幅を基準に上下に黒 い帯を追加して、画角を変換します。

#### ■ カメラメニューで設定する

「SYSTEM」→「DOWN CONV. MODE」→ 希望の設定

*∥*お知らせ - - - -● カメラメニュー表示中は、「SideCut」表示が「LetterBox」表示になります。

#### System Frequency 「59.94Hz(NTSC)」/「50Hz(PAL)」

システム周波数を切り換えます。

● 設定後に「Set」をクリックすると、再起動の確認メッセージが表示されます。「OK」 をクリックして再起動してください。

#### ■ カメラメニューで設定する

#### 「SYSTEM」→「SYSTEM FREQ」→希望の設定

≥ 再起動の確認メッセージが表示されます。「YES」を選択して再起動してくださ い。

#### <span id="page-35-0"></span>Digital Zoom [Off] / [On]

デジタルズーム(最大 4 倍まで)の有効/無効を設定します。

#### ■ カメラメニューで設定する

「SYSTEM」→「D.ZOOM」→希望の設定

*∥*∂お知らせ – – – ● デジタルズーム時は、ズーム倍率を大きくするほど画質は粗くなります。

#### Tally Enable  $\begin{bmatrix} \text{Off} \end{bmatrix}$  /  $\begin{bmatrix} \text{On} \end{bmatrix}$

タリーの制御信号によってタリーランプを点灯/消灯する機能の有効/無効を設定 します。

#### ■ カメラメニューで設定する

「SYSTEM」→「TALLY」→希望の設定

OSD Status 「Off」/「On」

ホワイトバランスセット時(「AWB A」/「AWB B」)の「AWB OK」などのメッ セージの表示/非表示を切り換えます。

#### ■ カメラメニューで設定する

「SYSTEM」→「OSD STATUS」→希望の設定

IR ID 「CAM1」/「CAM2」/「CAM3」/「CAM4」

カメラのリモコン ID を設定します。

#### *∥*お知らせ - - -

● お買い上げ時の設定は「CAM1」です。

#### <span id="page-35-1"></span>IR Control 「Off」/「On」

ワイヤレスリモコンの有効 / 無効を切り換えます。

## <span id="page-36-0"></span>User mng. 画面

パソコンやAW-RP50から本機にアクセスできるユーザーの認証登録を行います。

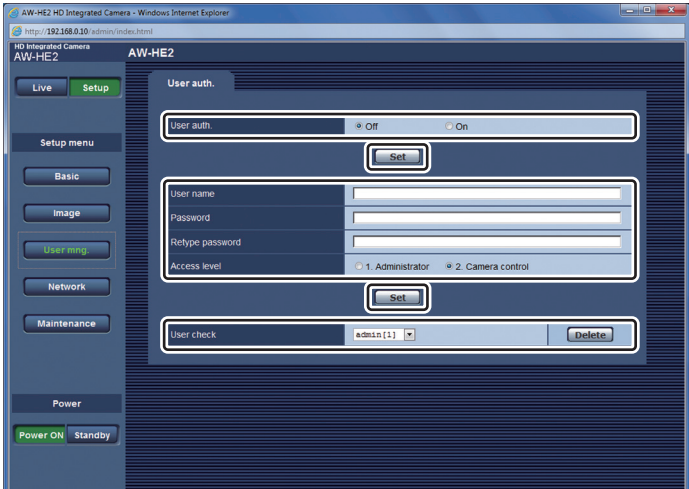

● 「User name」、「Password」、「Retype password」、「Access level」をすべて入 力・設定後に、「Set」をクリックしてください。

#### User auth. 「Off」/「On」

Web 設定画面の起動時にユーザー認証するかどうかを設定します。

● 「Set」をクリックして設定を完了してください。

*∥*お知らせ – – – ≥ 「User auth.」を「On」に設定した場合、AW-RP50 からの制御ができなくなります。

#### User name

- ユーザー名を登録します。
- 最大 9 名までユーザー登録できます。
- 入力できる文字は半角英数字および半角記号です。
- ≥ 最大 32 文字まで入力できます。

#### Password/Retype password

Web 設定画面または Setup 画面起動時の認証パスワードを登録します。 「Password」を入力後、入力ミス防止のため、「Retype password」で再入力し てください。

- 入力できる文字は半角英数字および半角記号です。
- ≥ 入力できる文字数は 4 ~ 32 文字です。

#### セキュリティ保護のため、英数字と記号を組み合わせたパスワードを登録し、定 期的にパスワードを変更してください。

Access level [1. Administrator] / [2. Camera control]

登録されたユーザーのアクセスレベルを設定します。

- 1. Administrator : 本機のすべての操作を行うことができます。
- 2. Camera control : Live 画面の操作のみ行うことができます。

#### User check

登録されているユーザー名とアクセスレベルを表示します。

- (例)admin [1] の場合 admin :ユーザー名 [1] :アクセスレベル
- 「Delete |をクリックすると、表示しているユーザー登録を削除します。

## <span id="page-38-0"></span>**Network 画面**

本機のネットワーク設定を行います。

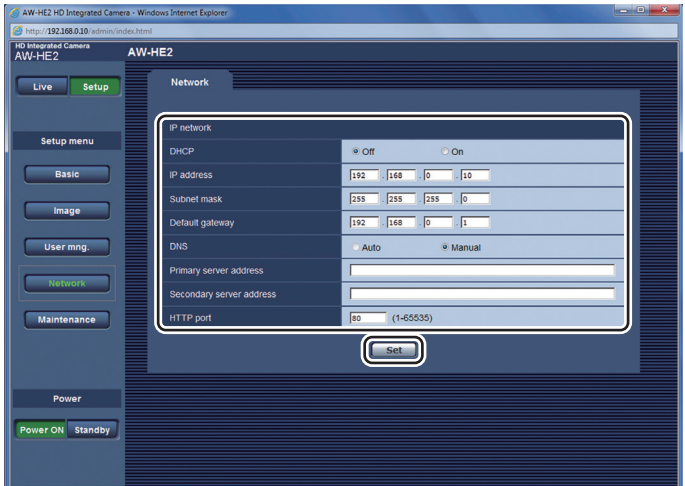

● 設定を変更後、「Set」をクリックしてください。

DHCP 「Off」/「On」

DHCP 機能を使用するかどうかを設定します。DHCP 機能を使用しないパソコン と他のネットワークカメラが同じ IP アドレスにならないように DHCP サーバー を設定してください。サーバーの設定については、ネットワーク管理者にお問い合 わせください。

#### IP address

DHCP 機能を使用しない場合、本機の IP アドレスを入力します。パソコンや他の ネットワークカメラに設定したIPアドレスと重複しないように入力してください。

#### ∥お知らサ – –

- お買い上げ時の設定は「192.168.0.10」です。
- DHCP 機能を使用する場合でも、複数の IP アドレスは使用できません。DHCP サーバーの設定 については、ネットワーク管理者にお問い合わせください。

#### Subnet mask

DHCP 機能を使用しない場合、本機のサブネットマスクを入力します。

*∥*お知らせ – – – ● お買い上げ時の設定は「255.255.255.0」です。

#### Default gateway

DHCP 機能を使用しない場合、本機のデフォルトゲートウェイを入力します。

*●*お知らサ – – – ● お買い上げ時の設定は「192.168.0.1」です。

● DHCP 機能を使用する場合でも、デフォルトゲートウェイに複数の IP アドレスは使用できませ ん。DHCP サーバーの設定については、ネットワーク管理者にお問い合わせください。

DNS 「Auto」/「Manual」

Auto :DNS サーバーのアドレスを自動で取得します。 Manual :DNS サーバーのアドレスを手動で取得します。

- 「Manual」に設定した場合は、DNS の設定を行う必要があります。
- DHCP 機能を使用する場合は、「Auto」に設定すると自動的に DNS サーバーアドレ スを取得できます。設定については、システム管理者にお問い合わせください。

#### Primary server address/Secondary server address

「DNS」を「Manual」で使用する場合、DNS サーバーの IP アドレスを入力します。 DNS サーバーの IP アドレスについては、システム管理者にお問い合わせください。

#### <span id="page-39-0"></span>HTTP port

ポート番号を個別に割り当てます。(1 ~ 65535) ● 以下のポート番号は、本機で使用していますので設定できません。

20、21、23、25、42、53、67、68、69、110、123、161、 162、554、995、10669、10670、59000 ~ 59999、 60000 ~ 61000

## <span id="page-40-0"></span>Maintenance 画面

本機の情報表示や初期化などを行います。

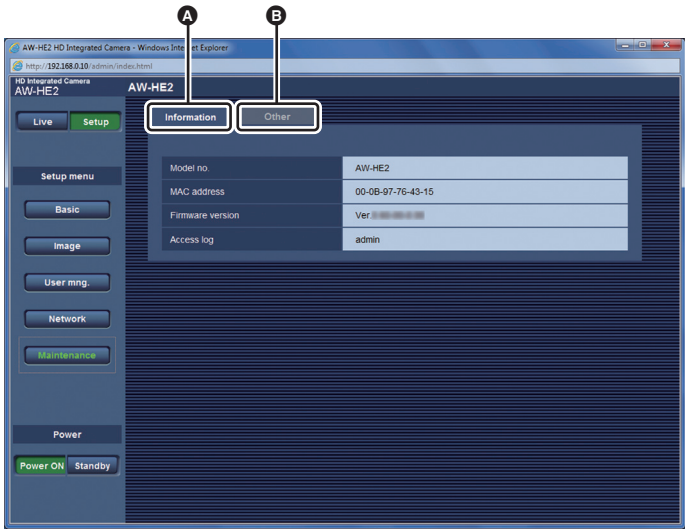

A 「Information」タブ

B 「Other」タブ

#### Information 画面で本機の情報表示を行う

#### Maintenance 画面で「Information」タブをクリックする

● 本機の機種品番 (Model no.)、MAC アドレス (MAC address)、ソフトウェアのバー ジョン(Firmware version)、Setup 画面に最後にログインしたユーザー(Access log)が表示されます。

### ■ カメラメニューでソフトウェアのバージョンを確認する

「MAINTENANCE」→「FIRMWARE VERSION」

### Maintenance 画面で「Other」タブをクリックする

● Other 画面が開きます。

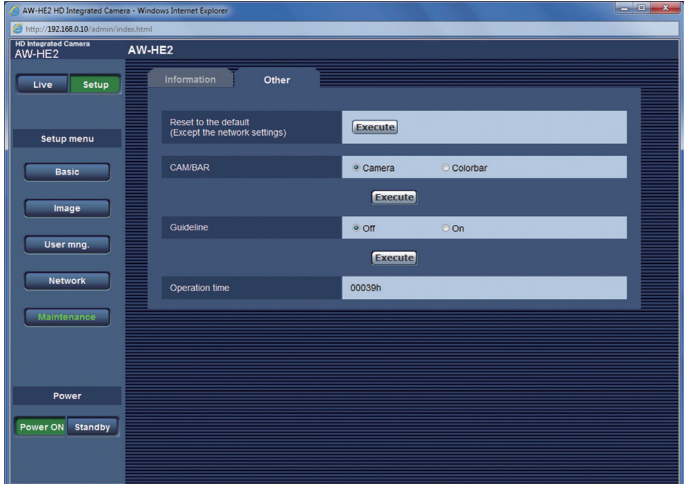

#### Reset to the default (Except the network settings)

本機の設定をお買い上げ時の状態に戻します。(Network 画面、User mng. 画面お よびシステム周波数の設定は変わりません)

#### 「Execute」をクリックする

- 確認メッセージが表示されます。「OK」をクリックしてください。
- カメラメニューで設定する

#### 「MAINTENANCE」→「INITIAL SET」

●確認メッセージが表示されます。「YES」を選択してください。

<span id="page-41-0"></span>CAM/BAR 「Camera」/「Colorbar」

HDMI 出力先のモニターや Web 設定画面に表示する画像を切り換えます。

#### 希望の項目を選択し「Execute」をクリックする

Camera :カメラ画像を表示します。 Colorbar :カラーバーを表示します。

#### - 42 -

#### ●お知らせ - -

- ワイヤレスリモコンのMODEボタンやコントローラーで、カメラ画像表示/カラーバー表示を切 り換えることもできます。
- システム周波数の設定によって、表示されるカラーバーは異なります。

#### Guideline 「Off」/「On」

ガイドラインの表示/非表示を切り換えます。

#### 希望の項目を選択し「Execute」をクリックする

#### ■ カメラメニューで設定する

「MAINTENANCE」→「GUIDE LINES」→希望の設定

#### Operation time

本機の通電時間を確認できます。

#### ■ カメラメニューで設定する

「MAINTENANCE」→「OPERATION TIME」

## <span id="page-43-0"></span>カメラメニューで設定する

● 以下の項目はカメラメニューのみで設定できます。

#### OSD OFF WITH TALLY 「ON」/「OFF」

タリー点灯信号受信時の、ホワイトバランスセットのステータス表示とメニュー画 面の表示 / 非表示を設定します。

「SYSTEM」→「OSD OFF WITH TALLY」→希望の設定

**ON :非表示にします。**<br>**OFF** :表示します。

:表示します。

UPDATE

本機のソフトウェアをアップデートします。

- お買い上げの販売店にお問い合わせのうえ、最新のソフトウェアを microSD カードに 保存してください。(お買い上げの販売店に注意事項を必ずご確認のうえ、その指示に 従ってください)
- 1) アップデートファイルが保存された microSD カードをカード挿入部に 入れる
- 2)メニュー設定する

「MAINTENANCE」→「UPDATE」

● 画面の指示に従ってアップデートしてください。

● アップデート中は、本機の電源を切らないでください。

● アップデート中は、一切の操作を行わないでください。

IMAGE RESOLUTION 「640k360」/ 「 320k180 」

Web 設定画面に表示されるカメラ画像の解像度を設定します。

「SYSTEM」→「IMAGE RESOLUTION」→希望の設定

*●お*知らせ - - - -

● 他の機器のWeb設定画面に本機のカメラ画像を表示すると、本機のWeb設定画面のカメラ画像 は 320k180/10fps になります。

## <span id="page-44-0"></span>故障かな!?と思ったら

### ■次のような場合は、故障ではありません

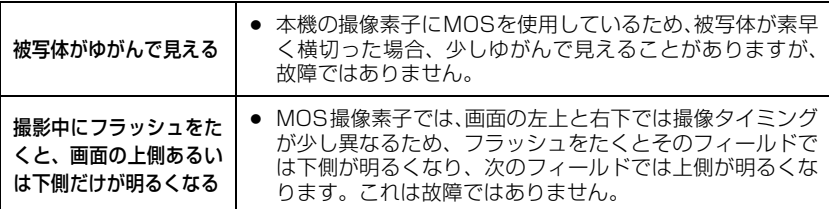

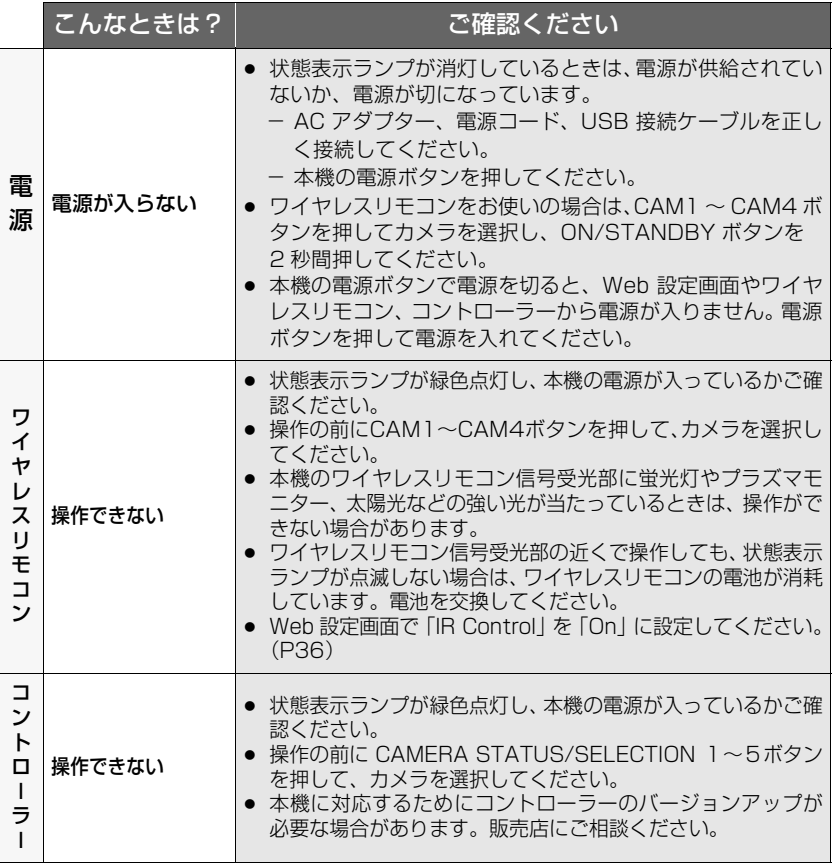

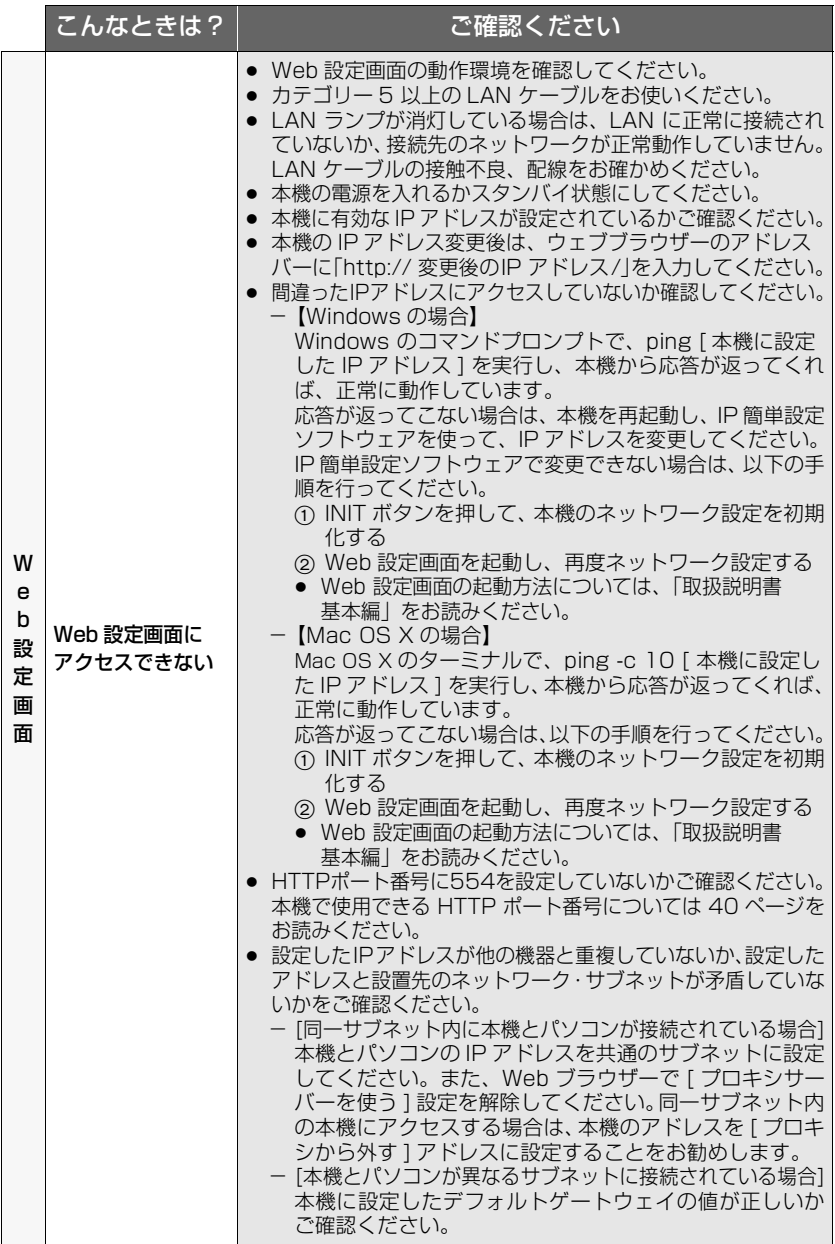

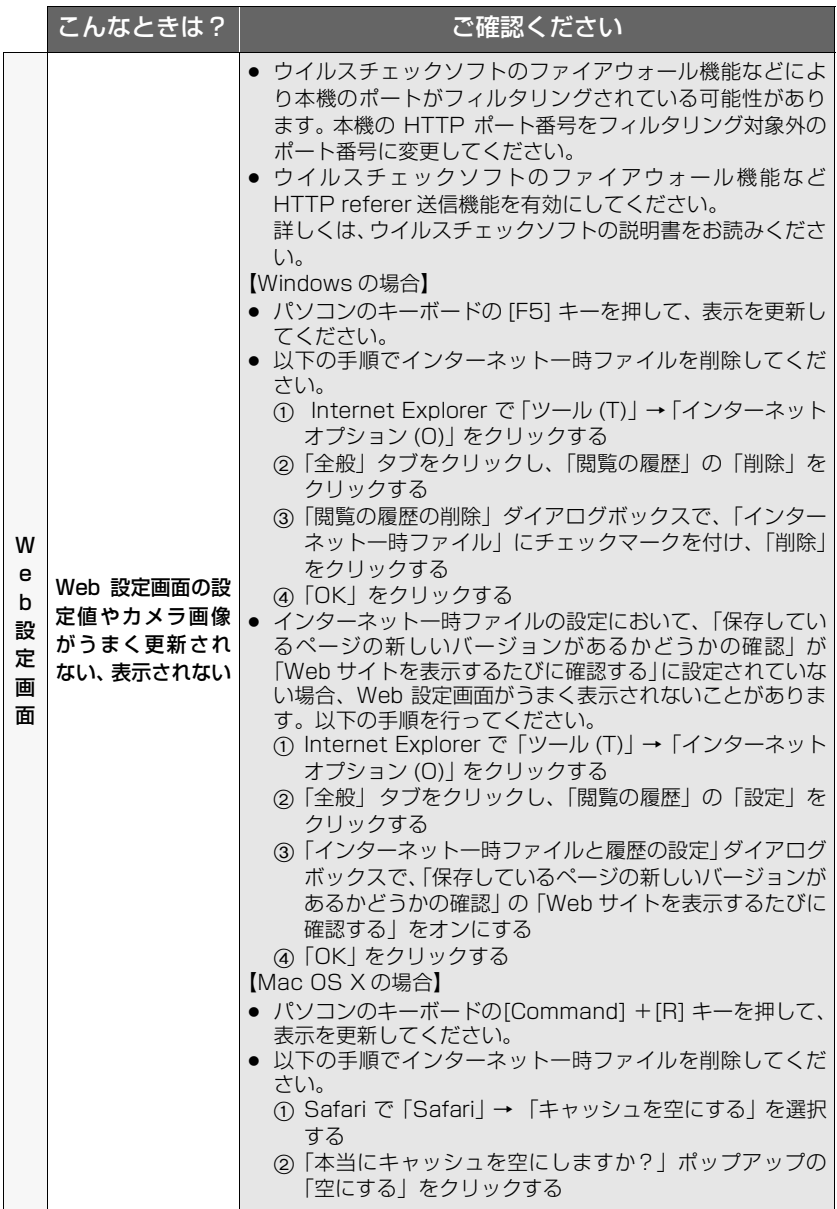

 $-47-$ 

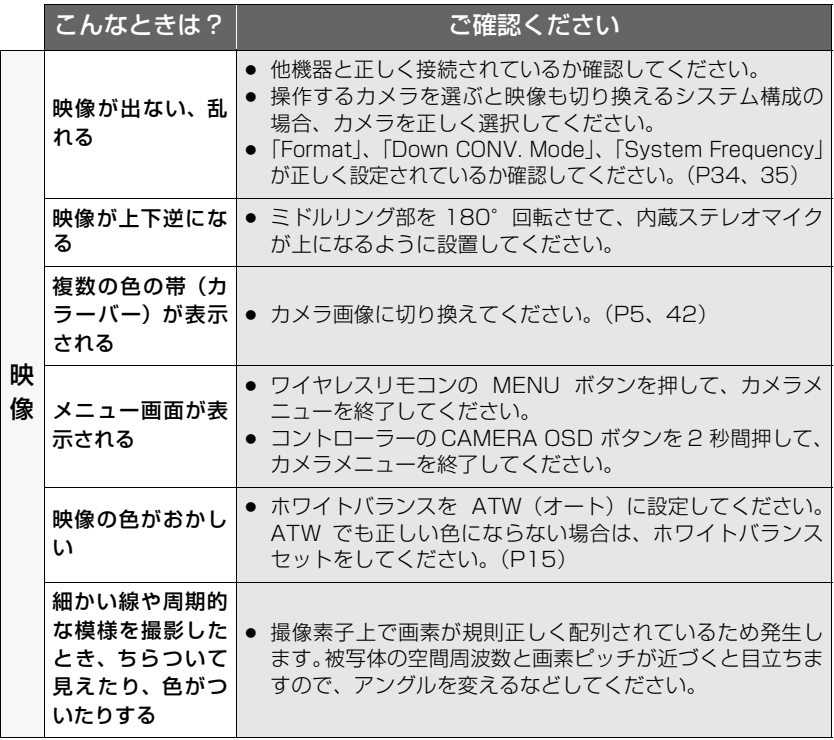

## <span id="page-48-0"></span>パソコン使用時の注意事項

パソコンをお使いの場合に、下記の現象が発生することがあります。各対処方法に 従って操作してください。

(管理者アカウントの場合の対処方法を記載しています)

● 下記記載は、弊社にて動作確認を行った結果に基づいています。ご使用のパソコンの環 境・OS の更新その他により現象が異なる場合があります。

#### Windows をお使いの場合

操作手順と画面は Windows 7 および Internet Explorer 9.0 での説明となります。

#### ■ ブラウザーアクセス時、ポップアップブロックが表示されログイン できない

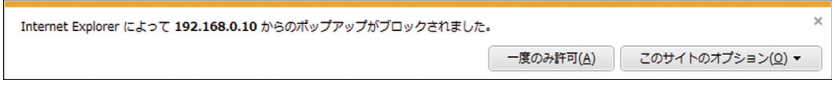

#### ● 下記の A、B の手順を行ってください。

#### A) 情報バーでポップアップを「常に許可 (A)」に設定してください。

1 情報バーの「このサイトのオプション (O)」をクリックする

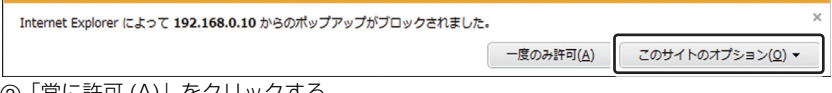

2「常に許可 (A)」をクリックする

#### B) 信頼済みサイトに登録し、セキュリティの設定を追加してください。

- 1 Internet Explorer で「ツール (T)」→「インター ネットオプション (O)」をクリックする
- 2「セキュリティ」タブをクリックし、「信頼済み サイト」を選択する
- 3「このゾーンのセキュリティのレベル (L)」を、 「低」に設定する
	- この設定により、お使いのパソコンのセキュ リティレベルが下がります。
- 4「サイト (S)」をクリックする

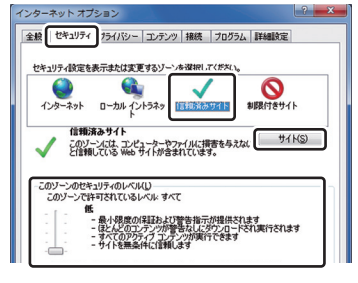

- 5「この Web サイトをゾーンに追加する (D)」に、 「http:// 本機の IP アドレス /」を入力し、「追 加 (A)」をクリックする
	- このとき、「このゾーンのサイトにはすべて サーバーの確認 (https:) を必要とする (S)」 のチェックマークが外れていることを確認 してください。
- 6「閉じる (C)」をクリックする

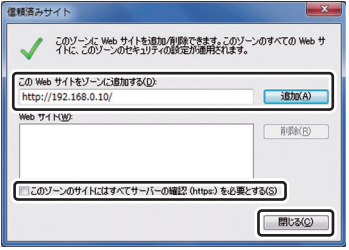

#### ■ ポップアップに不必要なステータスバーやスクロールバーが表示さ れる

- 1 Internet Explorer で「ツール (T)」→「インターネットオプション (O)」をクリックする
- 2「セキュリティ」タブをクリックし、「インターネット」を選択する
- 3「レベルのカスタマイズ」 をクリックする
- 4「その他」の「サイズや位置の制限なしにスクリプトでウィンドウを開くことを許可す る」で「有効にする」を選択する
- 5「OK」 をクリックする
- 6 警告画面が表示されるので、「はい (Y)」をクリックする

#### ■ IP 簡単設定ソフトウェアで検出結果が表示されない ファイアウォールの設定を確認してください。ファイアウォールが有効に設定され ている場合、ファイアウォールによるプログラムの許可を設定してください。

- 1 コントロールパネルを起動し「システムとセキュ リティ」をクリックする
- 2「Windows ファイアウォール」の「Windowsファ イアウォールによるプログラムの許可」をクリッ クする
- 3「Internet Explorer」または「EasyIpSetup」の 行を選択してから「設定の変更 (N)」をクリック し、「Internet Explorer」または「EasyIpSetup」 にチェックを入れる
- 4「OK」をクリックする

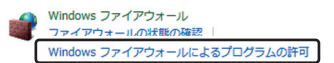

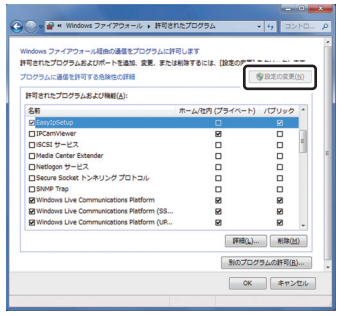

■ IP 簡単設定ソフトウェアを起動すると管理者アカウントのパスワー ドを要求される

IP 簡単設定ソフトウェアを終了すると「このプログラムは正しくイ ンストールされなかった可能性があります」と表示される

#### コントロールパネルからユーザーアカウント制御を無効にしてください。

- 1 コントロールパネルを起動し「システムとセ キュリティ」をクリックする
- 2「アクションセンター」の「ユーザーアカウン ト制御設定の変更」をクリックする
- 3 スライドバーのゲージを「通知しない」までス ライドさせ、「OK」をクリックする

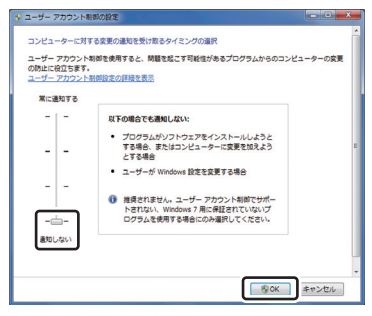

■IP 簡単設定ソフトウェア終了後、プログラム互換性アシスタント画 面が表示される

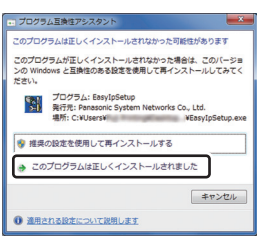

IP 簡単設定ソフトウェアを初めて使用したときのみ発生する現象です。 プログラム互換性アシスタント画面で、「このプログラムは正しくインストールさ れました」を選択してください。

#### 制限事項

- ≥ 一部の製品の設定画面上で、設定項目と設定値の表示位置がずれてしまう場合 があります。
- 一部の製品において、ウェブブラウザー画面が 2 つ同時に表示できてしまう 場合があります。

#### ■ ブラウザーの画面が正しく表示されない

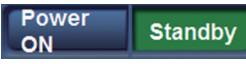

#### 「個人設定 (R)」の「ディスプレイ」で、画面上の文字サイズを変更してください。

- 1 デスクトップ上で右クリックする
- 2「個人設定 (R)」をクリックする
- 3「ディスプレイ」をクリックする
- 4 画面上の文字サイズを「小 -100%(規定)(S)」 に設定して「適用 (A)」をクリックし、再起動する

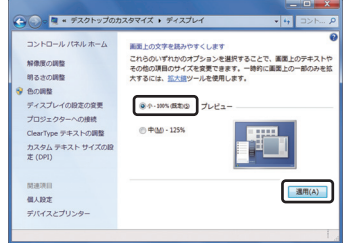

#### 制限事項

- 同一パソコン上でブラウザーを2つ立ち上げて、2つのブラウザーを重ねて表 示している場合、前面にあるブラウザー画面から背面にあるブラウザー画面に マウスポインターを移動させると、背面と前面のブラウザー画面が入れ替わる 場合があります。
- ブラウザーから本機にアクセスした際に、別ウィンドウが起動し、さらにポッ プアップウィンドウが開く場合があります。

■ 画面のレイアウトが崩れている、または互換表示を実行すると、画 面の一部が表示されなくなったり、画面が再表示されない旨のポッ プアップ画面が表示されたりする

「互換表示設定 (B)」で「すべての Web サイトを互換表示で表示する (E)」に設定 してください。

- 1 Internet Explorer で「ツール (T)」をクリック する
- 2「互換表示設定 (B)」をクリックする
- 3「すべての Web サイトを互換表示で表示する (E)」にチェックマークを付け、「閉じる (C)」を クリックする

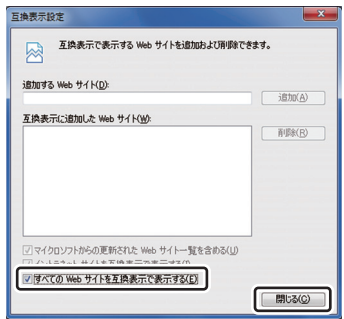

■ パソコンがスリープ状態になると、ネットワークが切断される スリープを解除したあと、必要に応じて画面を再読み込みしてください。

Mac をお使いの場合

■ Safari から IP アドレスを入力して本機にアクセスしても、 Web 設 定画面がポップアップ表示されない

Safari で「Safari」 → 「ポップアップウインドウを開かない」を選択し、チェッ クを外してください

## <span id="page-54-0"></span>著作権について

あなたが撮影(録画など)や録音したものは、個人として楽しむ以外は、著作権法上、権 利者に無断で使用できません。個人として楽しむ目的であっても、撮影を制限している場 合がありますのでお気をつけください。

- 本機に含まれるソフトウェアの譲渡、コピー、逆アセンブル、逆コンパイル、リバース エンジニアリング、並びに輸出法令に違反した輸出行為は禁じられています。
- HDMI、HDMI ロゴ、および High-Definition Multimedia Interface は、米国および その他の国における HDMI Licensing LLC の商標または、登録商標です。
- Microsoft<sup>®</sup>、Windows<sup>®</sup> および Internet Explorer<sup>®</sup> は、米国 Microsoft Corporation の米国およびその他の国における登録商標または商標です。
- Microsoft Corporation のガイドラインに従って画面写真を使用しています。
- Mac、Mac OS および Safari は、米国および他の国々で登録された Apple Inc. の商 標です。
- その他、この説明書に記載されている各種名称、会社名、商品名などは各社の商標また は登録商標です。

### パナソニック株式会社 プロフェッショナルAVビジネスユニット

〒 571-8503 大阪府門真市松葉町 2 番 15 号 ☎ (06) 6901-1161

©Panasonic Corporation 2012